# TeleEye Quick Start Guide

### **HD Digital Video Recorder GN6608 / GN6516 / GN6916 / GN8916 / GN 8932**

**This quick start guide will guide you on how to install and configure TeleEye HD Digital Video Recorder GN6608/GN6516/GN6916/GN8916/GN8932.**

### 1.**Hard Disk Installation**

**\* For HDD recommendation list, please visit** 

**http://www.teleeye.com/**  $\rightarrow$  [Products]  $\rightarrow$  [GN6000 Series] / [GN8000 Series]

 **[HDD Recommendation List]** 

#### **GN6608 /GN6516**

**Step 1:** Loosen the screws that hold the cover. (Should be removable by hand)

**Step 2:** Remove the cover and put the HDD into the bottom case. Ensure the screw holes are aligned.

**Step 3:** Mount the HDD on the bottom case with screws given within the package.

**Step 4:** Connect the SATA and power cable to the HDD.

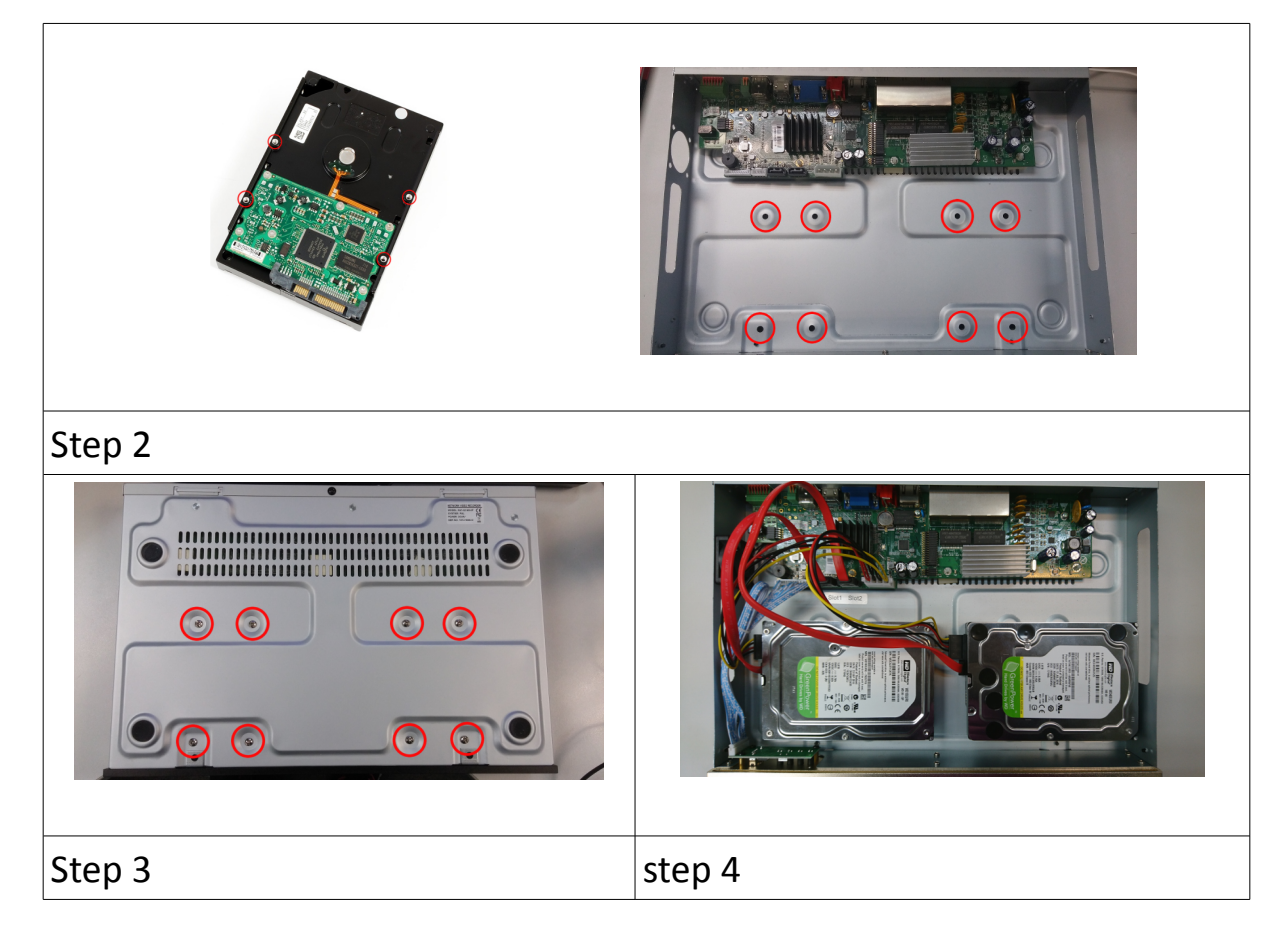

#### **GN6916 / GN8932 / GN8916**

**Step 1:** Loosen the screws that hold the cover. (Should be removable by hand)

**Step 2:** Remove the cover and take out the hard disk holder by unscrewing.

**Step 3:** Mount the HDD on the hard disk holder with screws given within the

package. A maximum of 8 HDD can be installed.

**Step 4:** Mount the hard disk holder to Teleeye GN.

**Step 5:** Connect the SATA and power cable to the HDD.

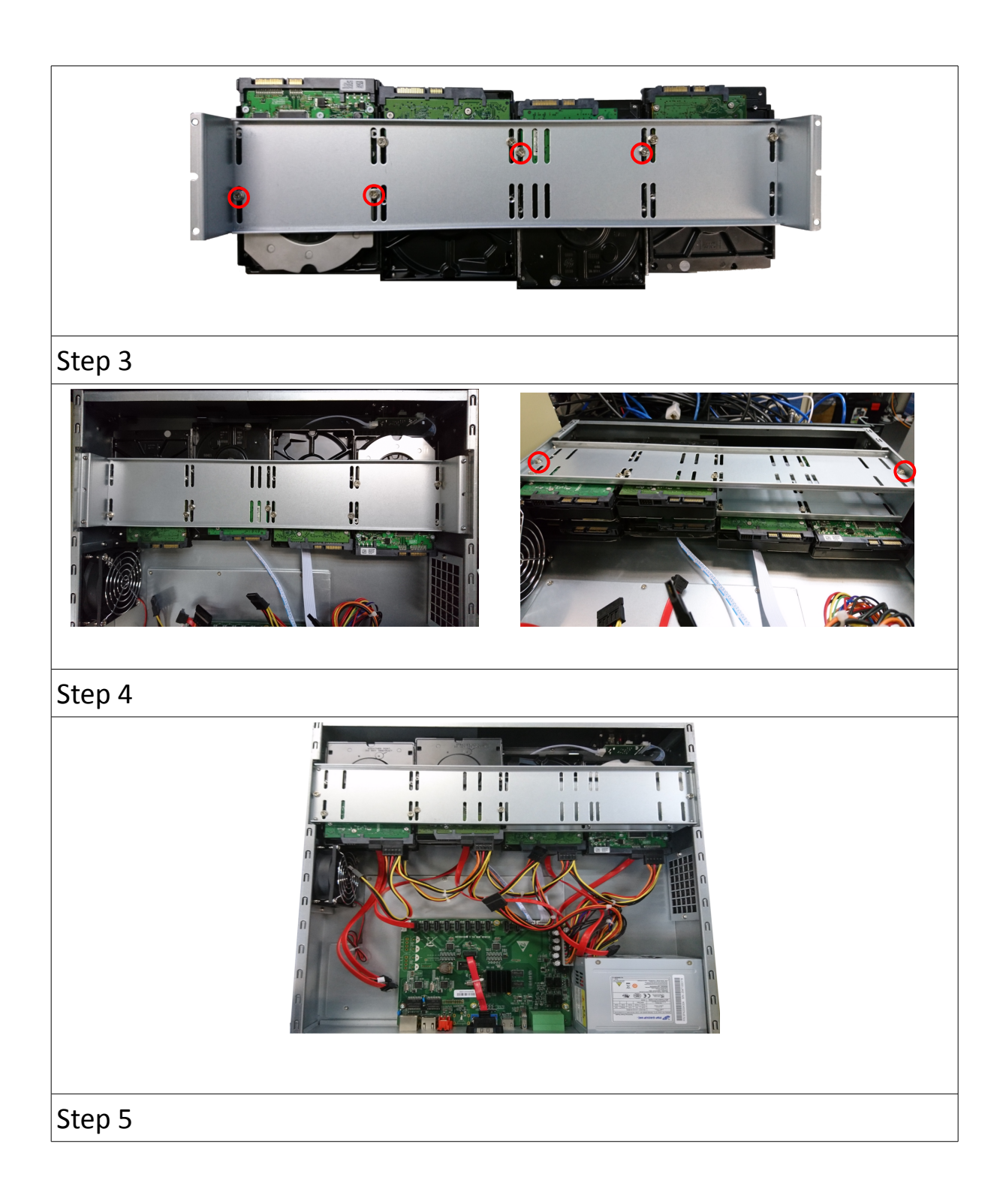

# 2.**Setup for Local and Remote Monitoring**

**Dedicated Video Network**

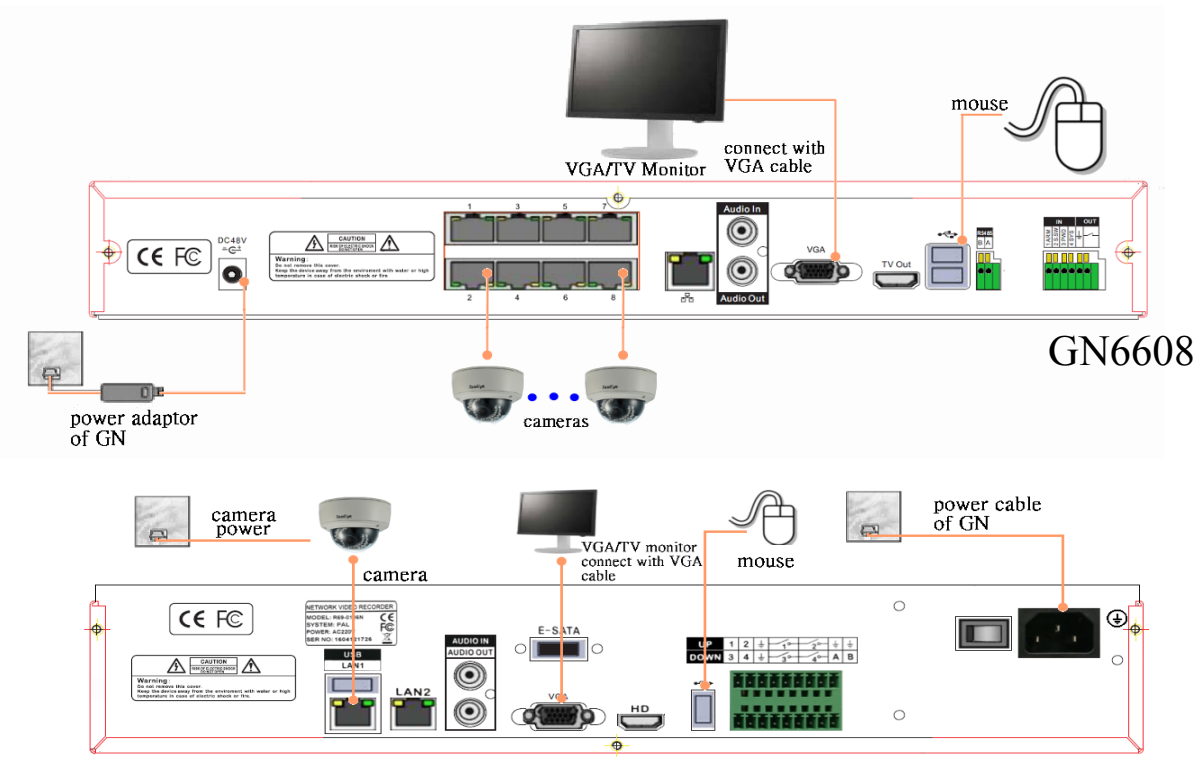

GN6916

#### **Shared IP Network**

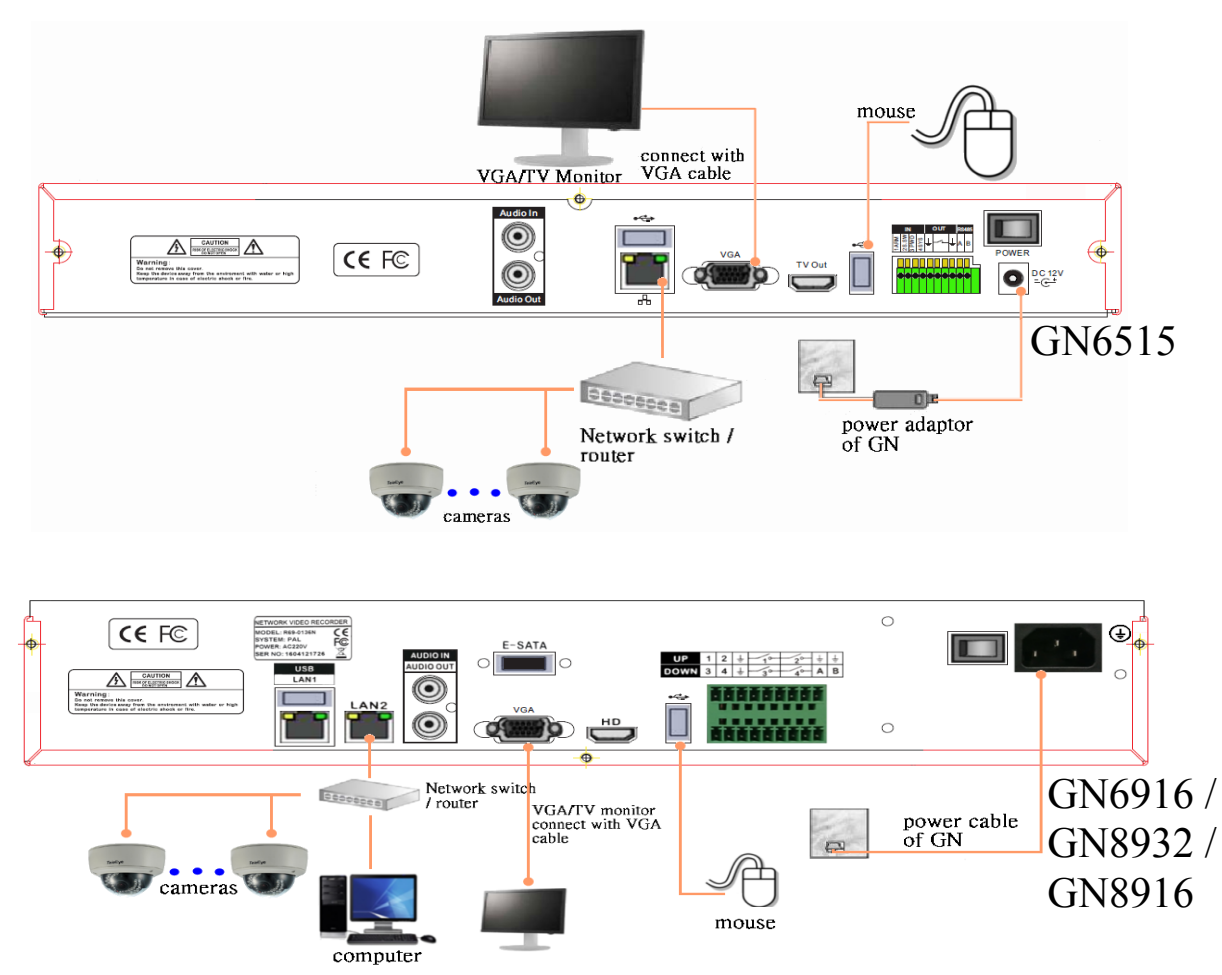

**Step 1:** Follow the diagram above to install cameras to the video ports of TeleEye GN. **Step 2:** Power on TeleEye GN. A startup screen will appear on the connected monitor.

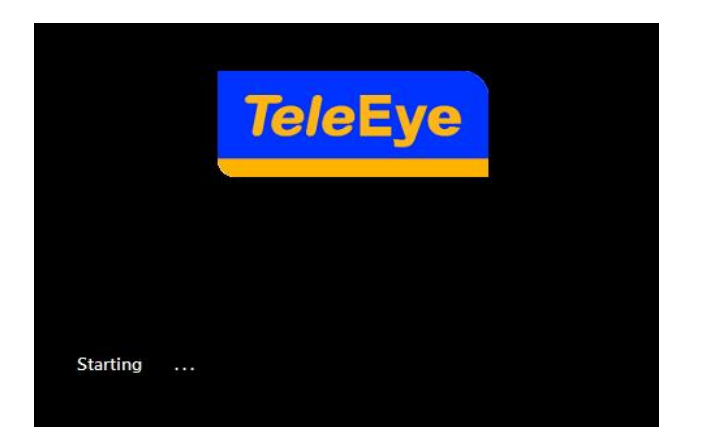

# 3.**Adding New Camera**

#### **Dedicated Video Network**

Cameras will be searched automatically after installing cameras to the video ports of

TeleEye GN.

#### **Shared IP Network**

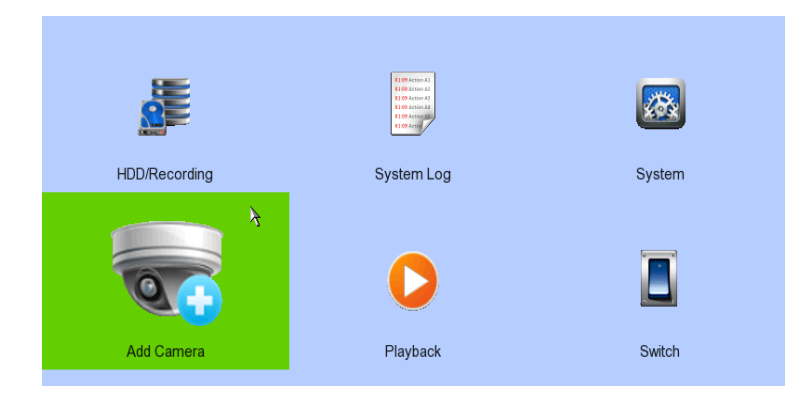

#### **Step 1: [Main Menu] [Add Camera]**

**Step 2:** Click and to search for cameras. The details of cameras such as CAM number, IP port, Type, Model and Status will be shown on screen.

**Step 3:** Select the camera that you want to add, click to edit camera information.

**Step 4:** Click **[OK]** to connect. There are 9 types of cameras: TeleEye MQ, TeleEye MP, TeleEye MX, TeleEye MS, TeleEye EX, FISHEYE, AX8, RTSP, and ONVIF. Please make sure that you have selected the correct type of camera.

*(Whatever the type of cameras you have selected, you are requested to enter a*

*username and password.)*

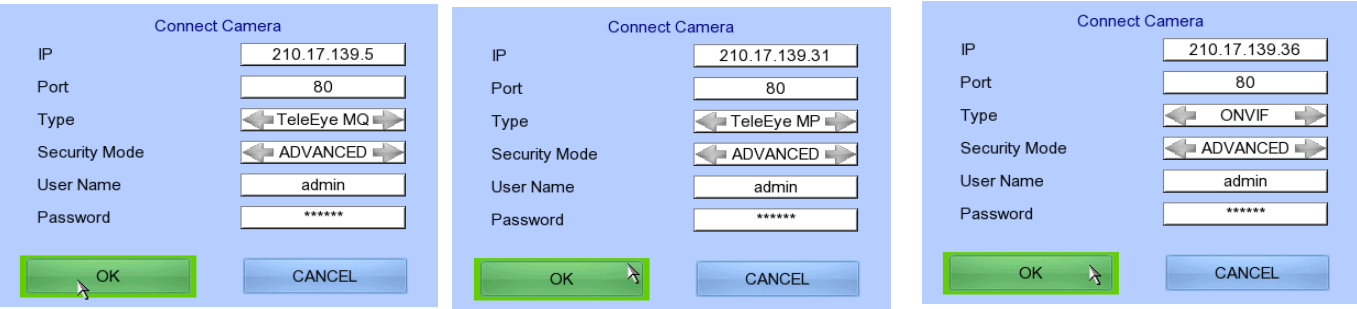

*(For TeleEye MQ / MP, the default username is "admin" and the password is "123456".)*

# 4.**Setup for LAN Connection**

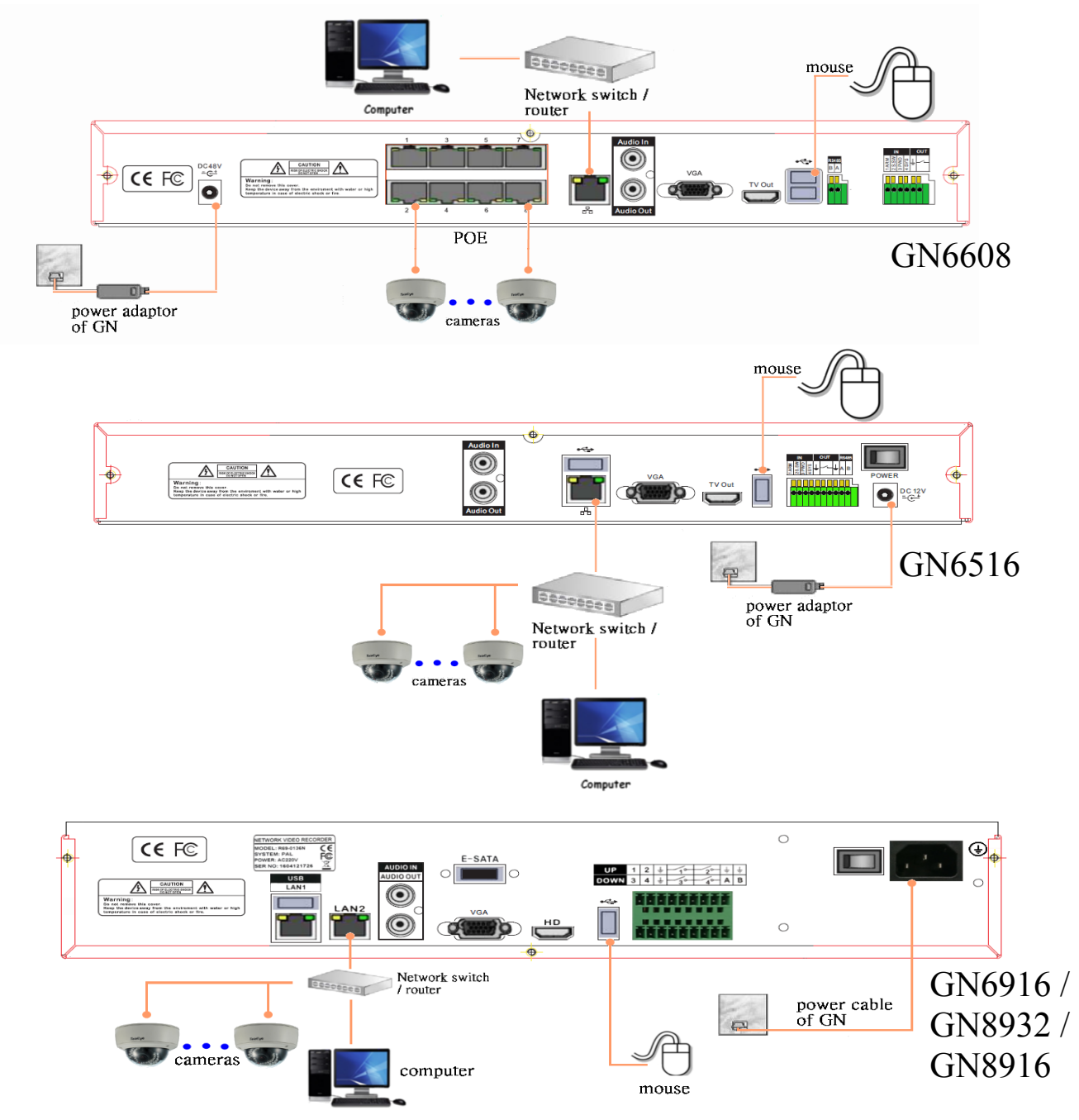

**Step 1:** Connect cameras to the video ports of TeleEye GN. (GN6608 ONLY)

**Step 2:** Connect TeleEye GN to a network switch.

**Step 3:** Install TeleEye IP Setup Utility on your PC.

**Step 4:** Find the TeleEye GN according to the serial number provided.

**Step 5:** Double click the row representing your digital video recorder.

**Step 6:** A web browser should be opened automatically. Enter the username and password listed above.

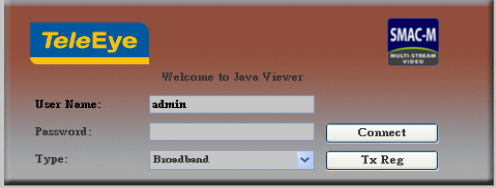

# 5.**Setup for Broadband Internet Connection**

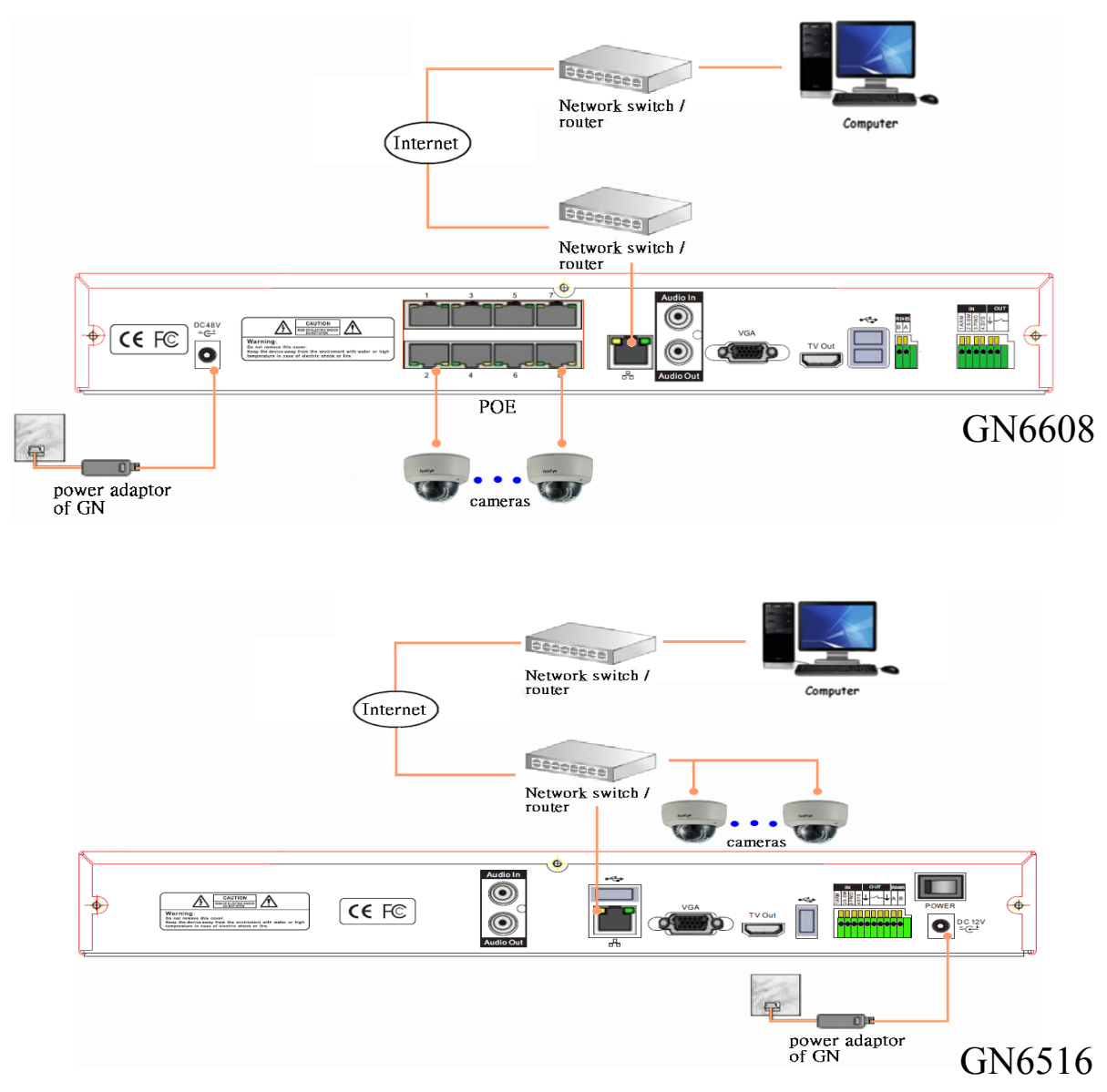

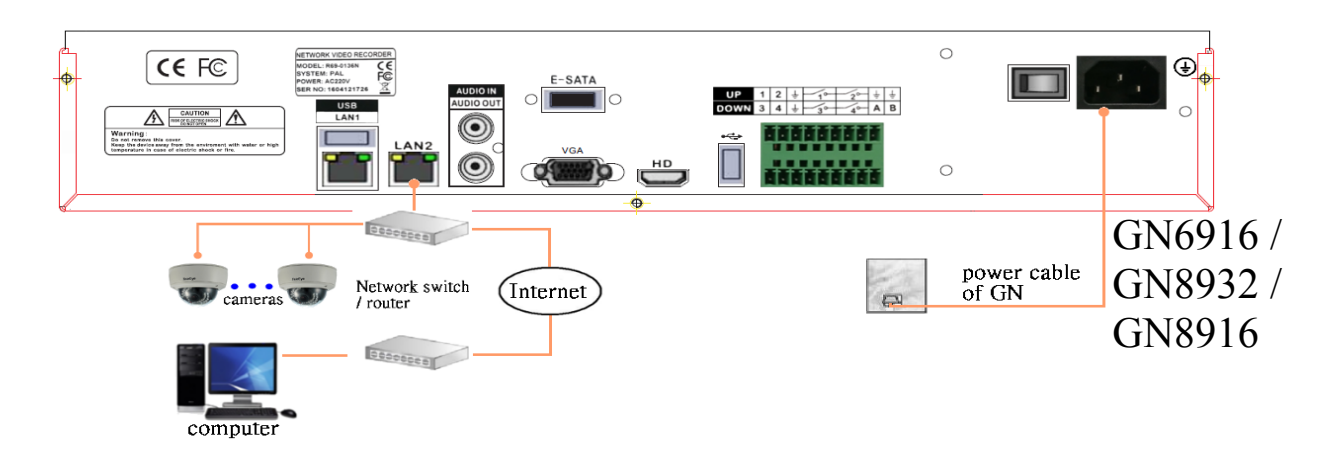

**Step 1:** Configure the network settings of TeleEye GN through a PC with a LAN connection.

**Step 2:** Run IP Setup Utility. Find the TeleEye GN according to the serial number provided.

**Alternative method:** Open a web browser and type the IP address or *sure*LINK address in a web browser.

**Step 3:** Enter username and password.

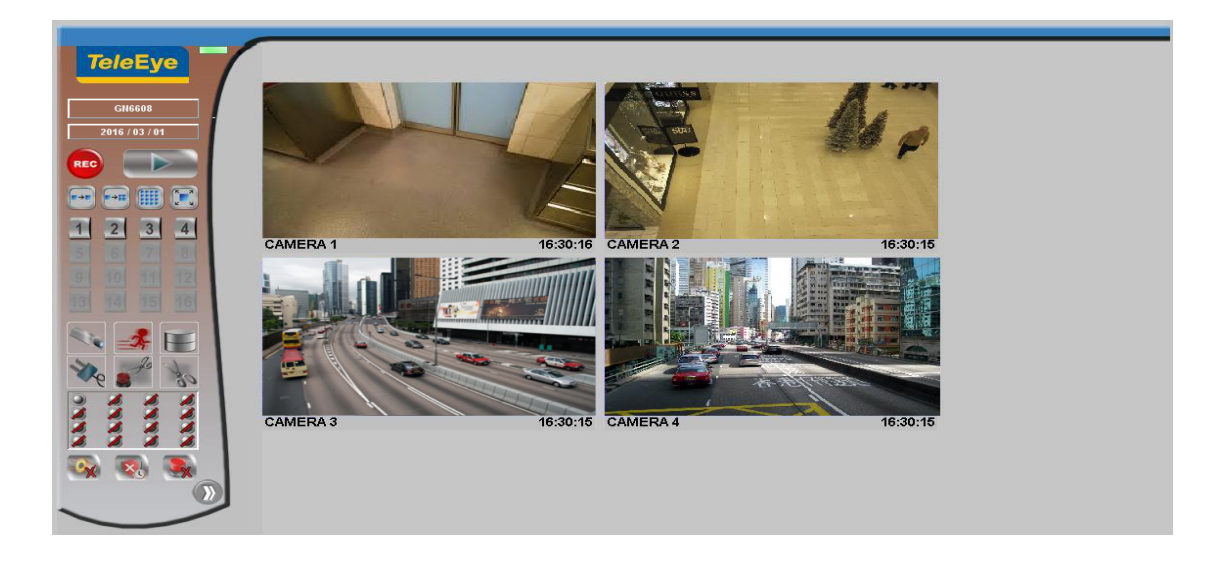

### 6. **Default username and password**

The default administrator password is "0"+"digits of serial number". Here is an example:

**Serial Number :**GNS11529

**Username :** admin

**Default Password :** 011529

### **Warranty**

#### **Conditions, Limitations and Liabilities of This Warranty:**

- 1. Signal Communications Ltd. (hereinafter called TeleEye) provides free repairing labour and free repairing parts for the first 12 months. Please present the Warranty Card and the original invoice when you are asking for service support.
- 2. Where applicable, TeleEye staff shall request a remote access inspection or troubleshooting through the internet, PSTN, ISDN, or mobile media.
- 3. When service is required, the Customer is responsible for all transportation costs.
- 4. Outdoor services are not included. Subject to TeleEye, outdoor services will be provided at extra charges.
- 5. This warranty does not extend to cover any damages or malfunction resulting from disasters, environmental factors, abnormal humidity/temperature, improper voltage, electrostatic discharge, misuse, negligence, ignorance, accident, mold, or repairs /modifications made by any person(s) other than the authorized personnel of TeleEye.
- 6. TeleEye reserves the right to charge customers an inspection fee, on-site service fee, or cost of parts if (i) no fault in the equipment can be found during inspection or (ii) the defect is caused by conditions mentioned in point 5 above or (iii) Customer fail in providing access methods to the site or the equipment, e.g. specified access permit or key. Such determination is up to the sole discretion of TeleEye.
- 7. The warranty is void if any of the cabinet seals have been removed or opened if there is any such sign not being made by any authorized personnel of TeleEye.
- 8. Under no circumstance shall TeleEye be liable for any damages to any parties so caused by the usage of the above-specified equipment or so caused during service provision.
- 9. The conditions, limitations and liabilities of this warranty card may be extended to further terms and conditions or superseded by other terms and conditions when otherwise specified on any of the products.
- 10. Customer shall be responsible for backing up the data contained in the disk products.
- 11. TeleEye shall have no responsibility arising out of any damage to, or loss of the data contained in the disk products.
- 12. All the above determinations are up to the sole discretion of TeleEye.

#### **Signal Communications Limited**

Units 1905-1906, 19/F, Tins Enterprises Centre, 777 Lai Chi Kok Road, Kowloon, Hong Kong.

Tel: (+852) 2995 5900 Fax: (+852) 2995 5901 Support: (+852) 2995 5700

#### Email: [support@TeleEye.com](mailto:support@TeleEye.com)

#### *Oversea offices contact details are listed at the official web page: [www.TeleEye.com](http://www.TeleEye.com/)*